# Aula Prática 1

Paradigmas de Programação I / Programação Funcional disciplina. Admite-se que os alunos já dispõe de algum tipo de contacto com utilização de

 $ESI/MCC 1<sup>o</sup>$  ano  $(2005/2006)$ 

Nesta primeira aula pretende-se familiarizar os alunos com o ambiente de programação que será utilizado nestas disciplinas. Admite-se que os alunos já dispõem de algum tipo de contacto com a utilização de computadores.

## 1 Login e Apresentação do Sistema MacOS X

Após a introdução do *login* e da *password* (o docente informará qual é...) o computador exibe<br>we ágren some a apresentador um écran como o apresentado:

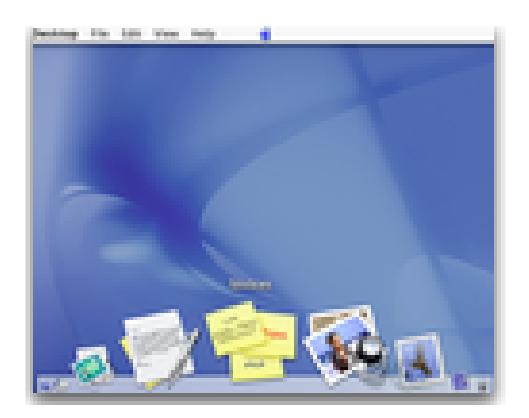

A barra no topo do écran diz respeito à aplicação activa e contém funcionalidades dessa aplicação (tais como abrir um novo ficheiro, gravar, etc).

com un *click*; arrastando um ficheiro sobre o icon: inicia a aplicação abrindo imediatamente o ficheiro em causa). Na parte inferior do écran existe a barra de ferramentas que disponibiliza o acesso rápido a algumas aplicações (inicia aplicação

*arrastando um ficheiro sobre o* Na barra de ferramentas encontramos (entre outras) as aplicações:

- O Finder é a aplicação responsável por manter a sessão do utilizador. O seu aspecto mais visível é a interacção com o sistema de ficheiros. Por seu intermédio podemos aceder/manipular a informação contida no disco (ficheiros, directorias, etc.).
- operativo Mac OS X (o sistema Unix da Apple). A sua utilização requer portanto o permite-nos realizar operações não acessíveis pela interface gráfica. • O Terminal é a aplicação que permite interagir, em modo de comando, com o sistema conhecimento de alguns comandos desse sistema, tornando-se menos intuitiva do que a manipulação da interface gráfica do sistema. É no entanto muito mais flexível e
	- mais visível é a interacção com o sistema de ficheiros (análogo ao **FileExplorer** do • O Safari é um browser WWW. Permite consultar páginas Web (e.g. a página da disciplina).
	- O Trash permite remover ficheiros/directorias, arrastando o que se pretende remover para cima do icon.

## 2 O Finder

Esta aplicação permite interagir de uma forma visual com o sistema de ficheiros. Algumas das operações básicas que se podem fazer são acessíveis na barra superior no item File.

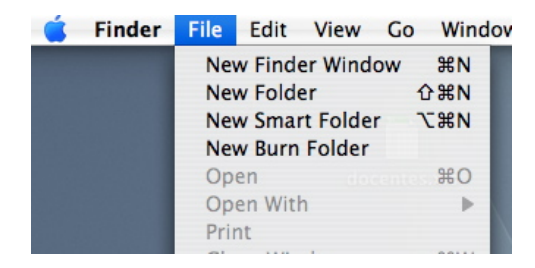

Podemos abrir uma nova janela de visualização ou criar uma nova directoria.

Note-se que esta directoria será uma subdirectoria da que estamos neste momento a visualizar (se n˜ao estiver nenhuma janela do Finder aberta, será criada como uma subdirectoria da Desktop

Note a existência de uma directoria com icon que se refere à sua directoria base ( $Home$ ). A própria Desktop é uma sub-directoria dessa.

Tarefa 1 Crie na sua Home uma directoria chamada Aula1.

## 3 O Terminal

Através do **Terminal** também podemos interagir, de uma forma textual, com o sistema de ficheiros. Podemos por exemplo listar o conteúdo de uma directoria (1s), remover um ficheiro  $(rm)$ , visualizar o contúdo de um ficheiro  $(cat)$  ou mover/mudar o nome de um ficheiro  $(mv)$ . Podemos além disso efectuar toda uma série de acções, incluindo o início de programas.

**Tarefa 2** Inicie o Terminal e usando o comando cd (*change directory*) vá para a directoria Aula1 criada atrás. Use ainda o comando ls -la para visualizar o conteúdo dessa directoria. Note que o comando cd quando usado sem argumentos o posiciona na sua Home.

Vamos agora usar um editor de texto para criar um ficheiro. Nesta primeira fase vamos usar o editor vi, comum a todos os sistemas Unix.

Quando estamos a usar o vi podemos estar em dois modos de funcionamento:

- modo comando ´e o modo inicial e podemos invocar comandos: (a, i, e o) servem para passar a modo de inserção; :s guarda as alterações efectuadas;  $( :q, :x \in \mathbb{Z}Z)$  terminam a execução do vi.
- modo inserção onde podemos inserir o texto. Para voltar ao modo de comando devemos usar a tecla Esc.

#### 4 Emacs

Um outro editor de texto muito utilizado em sistemas Unix é o **Emacs**. Tal como fizemos para o vi, vamos aqui descrever a utilização mais rudimentar deste editor de texto.

Este programa pode ser encontrado na directoria Applications e tem como icon um gnu .

Para abrir um determinado ficheiro fich usa-se o comando CTRL-xCTRL-f. Alternativamente, podemos usar o item File da barra superior do ecran. Aqui, uma das opções é abrir um ficheiro (Open File) ou uma nova janela (New). No final da edição devemos guardar o ficheiro editado, usando *Save* ou Save As, dependendo se o ficheiro já existia ou não.

#### 5 Haskell

Tarefa 3 Usando um dos editores de texto acima referidos ou um qualquer outro do seu agrado, crie um ficheiro Hello.hs com o seguinte conteúdo:

```
module Hello where
main = putStrLn "Ola"
ultimonome n = head (reverse (words n))
```
Vamos agora começar a usar o interpretador de Haskell ghci. Para isso usa-se o comando ghci no Terminal.

Talvez o comando do ghci mais importante nesta altura é :q que permite terminar a sua execução. Além disso podem-se usar todas as funções pré-definidas em Haskell e que serão objecto de estudo ao longo desta disciplina.

**Tarefa 4** Experimente as seguintes funções abaixo descritas. Tenha em atenção que para representar uma lista se delimitam os seus elementos por parˆentesis rectos e se separam por v´ırgulas. Alternativamente, se se tratar de textos (listas de letras, pode-se fornecer este texto delimitado por aspas.

- head, calcula o primeiro elemento de uma lista
- tail, calcula a lista sem o primeiro elemento
- reverse, inverte uma lista
- words, d´a como esultado a lista das palavras de um texto
- unwords, constr´oi um texto a partir de uma lista de palavras
- take, calcula os primeiros n elementos de uma lista
- drop, calcula a lista resultante de apagar os primeiros n elementos

Uma outra possibilidade consiste em *carregar* as definições constantes num ficheiro. Isso faz-se usando o comando :l.

Tarefa 5 Carregue as definições do ficheiro Hello e experimente-as. Nesse ficheiro foram definidas duas funções: main e ultimonome, esta última com um parãmetro que é um texto.

Uma forma mais expedita de usar o ghci consiste em usar duas janelas, uma para editar os ficheiros de definições e outra para executar o ghci. Como veremos mais à frente, existem editores de texto (e.g., o emacs) que permitem ter sub-janelas com a execução do ghci.